# CitiManager® Site Quick Start Guide

Cardholder

February 2019

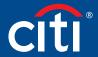

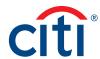

# Table of Contents

| User Guide Overview                         | 2  |
|---------------------------------------------|----|
| Document Scope                              | 2  |
| Your Access and Configuration May Vary      | 2  |
| Navigation Overview                         | 3  |
| Basic Navigation                            | 3  |
| My Profile Overview                         | 5  |
| Card Details Overview                       | 6  |
| Statements Overview                         | 8  |
| Getting Started                             | 9  |
| What is CitiManager?                        | 9  |
| Apply for Card Using an Invitation Passcode | 10 |
| Self-register as a Cardholder               | 14 |
| Log In/Out of the CitiManager Site          | 18 |
| Reset Forgotten Password                    | 19 |
| Retrieve Forgotten Username                 | 2  |

| My Profile                                                              | 24 |
|-------------------------------------------------------------------------|----|
| Update User PreferencesView Application and Maintenance Request History |    |
| Statements                                                              | 29 |
| View and Download Recent Transactions                                   | 29 |
| View and Download Statements                                            | 34 |
| Make a Payment                                                          | 39 |
| Alerts                                                                  | 42 |
| Manage Alert Subscriptions                                              | 42 |
| On-Demand Mobile Alerts                                                 | 42 |

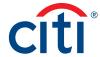

# User Guide Overview

#### **Document Scope**

This CitiManager® Site User Guide provides detailed step-by-step instructions for the most common CitiManager Site functions used by Cardholders.

#### Your Access and Configuration May Vary

The functions you have access to are based on your role and entitlements. You may not have entitlements for all the functions described in this User Guide. Some fields are defined at the company level so there may be variances in what is described in this User Guide based on your company's setup.

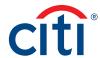

# Navigation Overview

#### **Basic Navigation**

#### **Key Concepts**

After you log in to the CitiManager Site, the **Home** screen displays. The **Home** screen acts as a dashboard and displays a high level metric summary of your account – including your credit limit, total balance and available credit. You can also view recent transactions that have posted since your last statement. Use the navigation options from the header and the side navigation bar as well as quick links to navigate to additional account information and preferences.

#### Home Screen

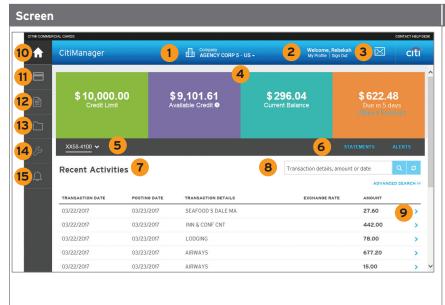

#### **Descriptions**

#### Header

- View your company. If you have access to more than one, you may select it using the drop-down list.
- 2. Access My Profile functions or sign out of the CitiManager Site.
- 3. View the Message Board.

#### **Screen Components**

- 4. View high-level account metrics such as credit limit, available credit, current balance and amount due. If your organization allows you to make payments, the Make a Payment link displays. For centrally billed accounts, the amount due by your company displays.
- Use the account drop-down arrow to toggle between card accounts if you have more than one.
- 6. Use the quick links to navigate to the **Statements** and **Alerts** screens.
- 7. View list of transactions that posted since your last statement.
- Use the search field to perform a basic transaction search by the details, amount or date or click the Advanced Search link to narrow your search.
- 9. Click the > Forward arrow to navigate to the Statements screen.

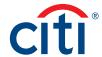

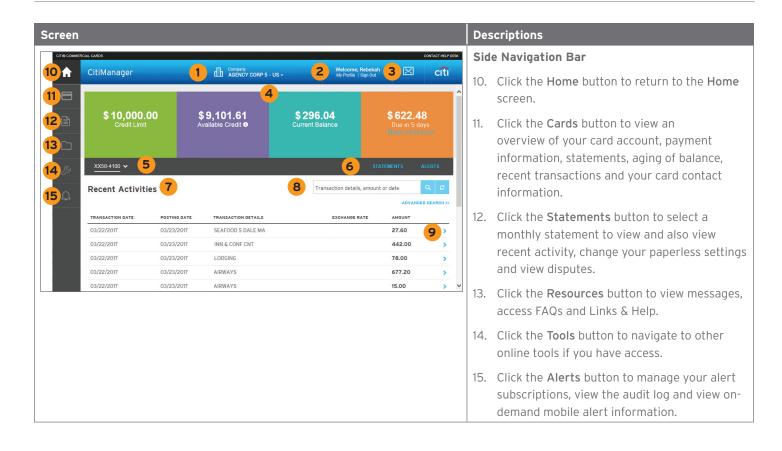

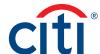

#### My Profile Overview

#### **Description**

The **My Profile** screen allows you to access links that are used to view your user role, hierarchy and entitlements. Additionally, you may update the following depending on your entitlements:

- · CitiManager Site contact details
- User preferences such as language, date and time format and currency
- Password
- Reset challenge questions
- Merge CitiManager Site user names if you have more than one
- Change your primary company if you are assigned more than one
- Link/Unlink another card account
- · Assign/Unassign Alternate user
- · View application and maintenance request history

#### My Profile Screen

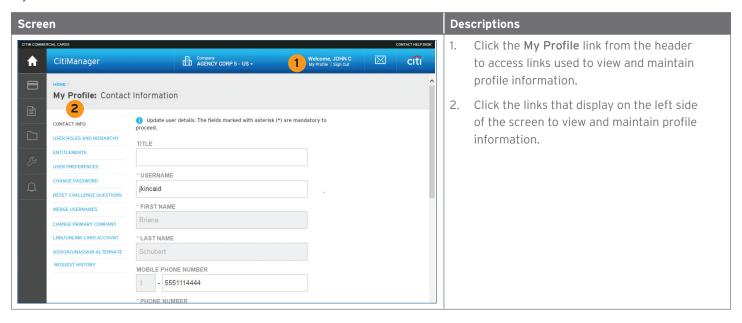

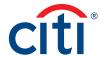

#### Card Details Overview

#### **Description**

The Card Details screen provides a high-level summary of your card account information including the following:

- Card Overview: Card name, number and status, hierarchy, employee ID, credit limit, total balance, cost center and default accounting code
- Payments: Last payment made, next payment due, view history (if entitled)
- Statements: Recent transaction activity, previous statements
- Aging of balance information (1 120 Days)
- Contact information associated with your card/statement

Depending on your program and company's settings you may also be entitled to perform account maintenance, request a refund and view refund requests.

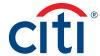

#### Card Details Screen

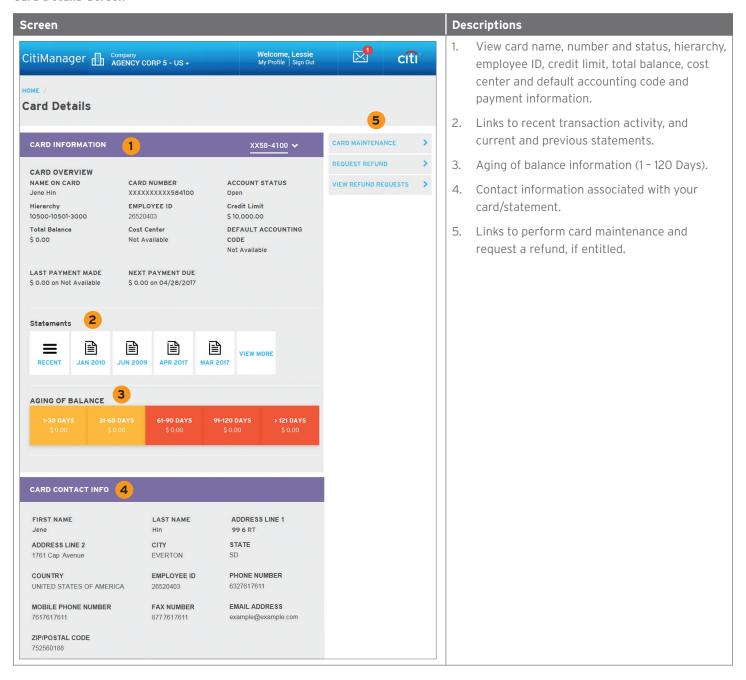

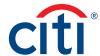

#### Statements Overview

#### **Description**

The Statements screen displays an overview of your recent transactions, your current statement or a statement from the previous 36 months.

You can also download your statement and dispute a transaction if it billed to your statement within the previous 60 days.

#### Statements Screen

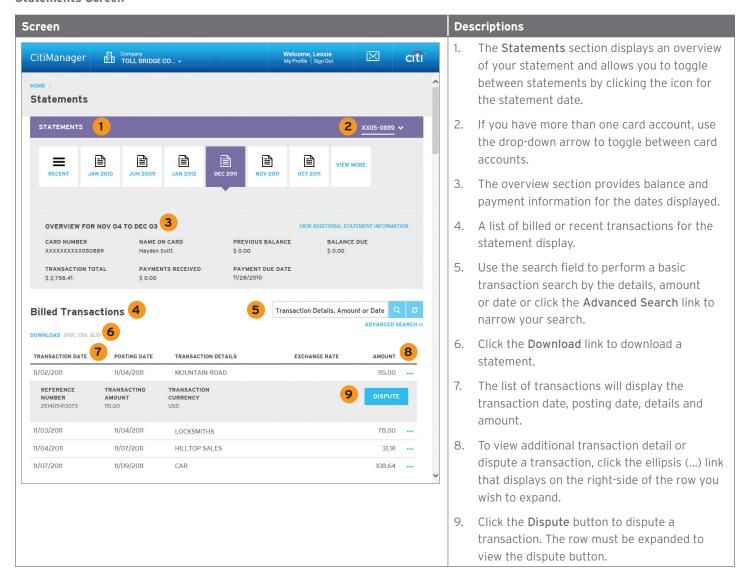

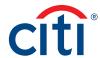

# **Getting Started**

#### What is CitiManager?

#### **Description**

The CitiManager Site is a powerful online tool that allows Cardholders to view and manage their account at any time. Based on your company's set up, some of the key self-service activities may include:

- · Retrieve a forgotten username or password
- View recent activity and current and past statements
- · View credit limits, total balances and transaction level detail
- Make a payment
- · Request a refund
- Manage e-mail and mobile alerts
- Dispute a transaction and view the dispute once it's submitted
- Manage preferences and update contact information

For companies that have the Registration ID and Passcode feature turned on, the CitiManager Site will send you Registration ID and Passcode e-mails once activity is recorded on your Cardholder account. Once received, you can complete the CitiManager Site self-registration process to access your account details.

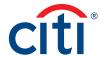

#### Apply for Card Using an Invitation Passcode

#### **Key Concepts**

Before you can apply for a new card, an Invitation Passcode and the inviter's e-mail address are required. Both are obtained from your Program Administrator.

Once you have submitted your application, you will receive a confirmation message when the necessary approvals have been received, either from a Supervisor and/or Program Administrator.

You can view the status of your application in the CitiManager Site by using the username and passcode created during the application process to log in and navigate to My Profile > Request History. Refer to the View Application and Maintenance Request History topic in this user guide for additional information.

Once your card application is approved, the account will be linked to the CitiManager Site username and password that was created during the application process. This will allow you to log in to the CitiManager Site to view balances, credit limits, statements and perform other self-service tasks.

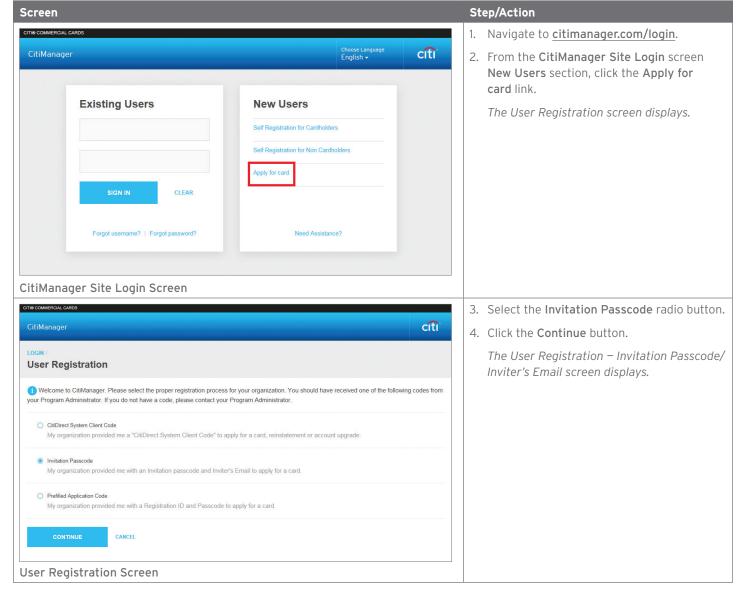

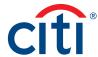

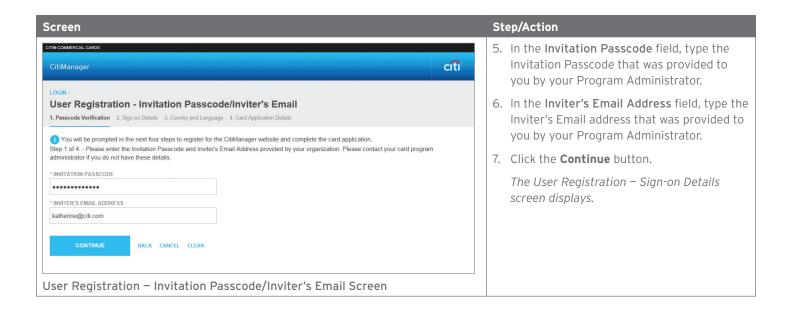

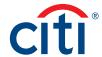

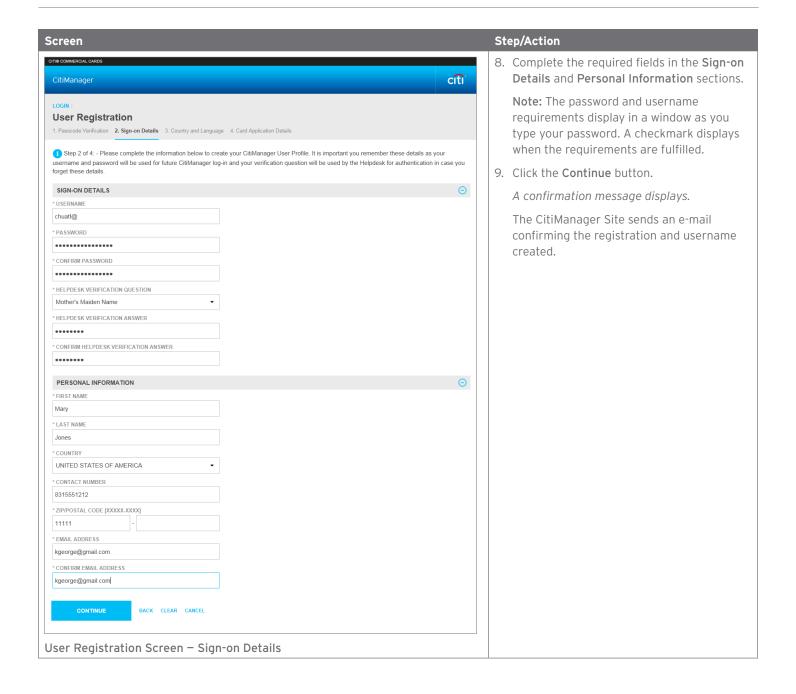

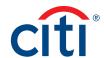

# Citi Manager \*\*CONFIRM HELPDESK VERIFICATION ANSWER \*\*\*\*\*\*\*\*\* PERSONAL INFORMATION \*FIRST HAME Mary \*LAST NAME Jones \*\*COUNTRY UNITED STATES OF AMERICA \*\*CONTACT NUMBER B316551212 \*\*ZPPROSTAL CODE DOXXXX 3XXXXI 11111 \*EMAIL ADDRESS kgeorgenson@gmail.com Confirmation Message

#### Step/Action

10. Click the **OK** button.

The User Registration – Country and Language screen displays.

**Note:** Based on your company's set-up, this screen may not display. Continue to Step 12.

11. The Select country and Select language fields should be pre-populated based on what was entered in the User Profile screen. Click the Continue button.

The Card Application Details screen displays.

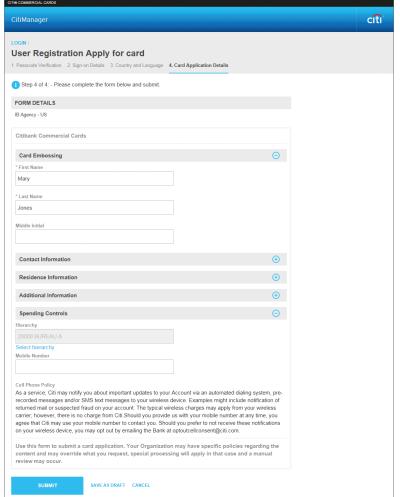

- 12. Complete the required fields in all sections of the application. Required fields are indicated by an asterisk (\*).
- 13. When you are finished, click the **Submit** button that displays at the bottom of the screen.

An application submission confirmation message displays.

14. Click the **OK** button.

The CitiManager Login screen displays.

**Note:** The approving Supervisor or Program Administrator will receive an e-mail indicating your application is awaiting their approval.

User Registration Apply for Card - Card Application Details

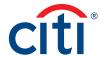

#### Self-register as a Cardholder

#### **Key Concepts**

As a Cardholder it's possible to self-register for the CitiManager Site so you can view your account information, view statements and balances and perform other self-service tasks such as updating your alerts.

There are two possible self-registration options for Cardholders. The option used is based on your organization's set-up. You will use one of the following options:

- Registration ID and Passcode If your organization uses this option, Citi will send you two e-mails once a transaction has posted
  to your account. You will receive one e-mail with your Registration ID and another with your Registration Passcode. These e-mails
  are required during the registration process. Once you receive your registration details, you must register within 60 days or your
  details will expire. You will be reminded every 15 days until your registration is complete.
- Card Details Use the details from your card account. You will need your card number, account name and address. The account name, address and zip code must match exactly what appears on your billing statement.

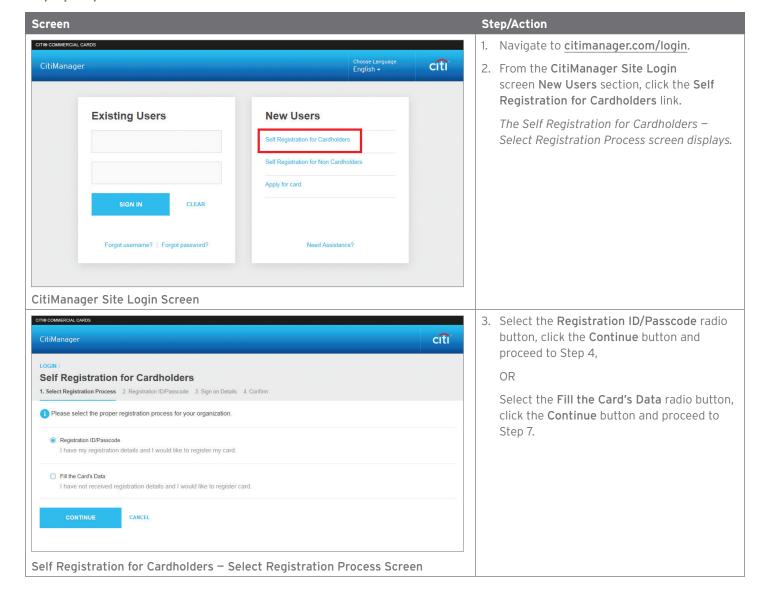

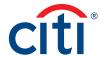

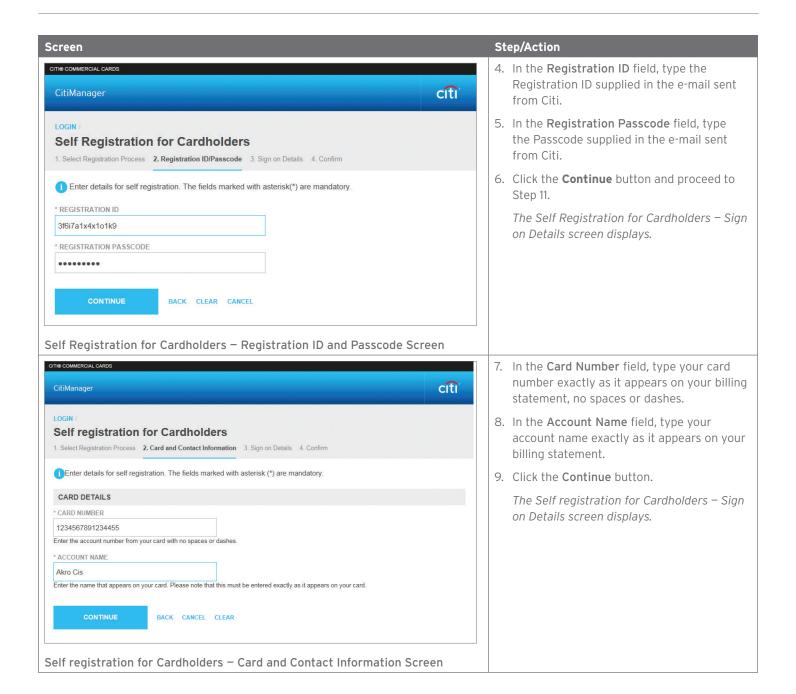

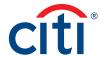

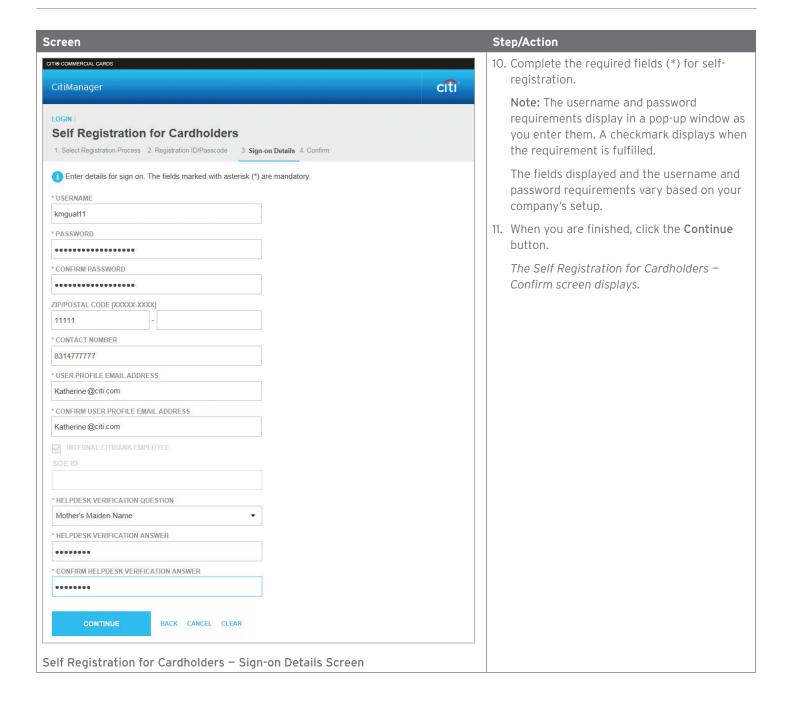

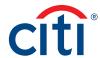

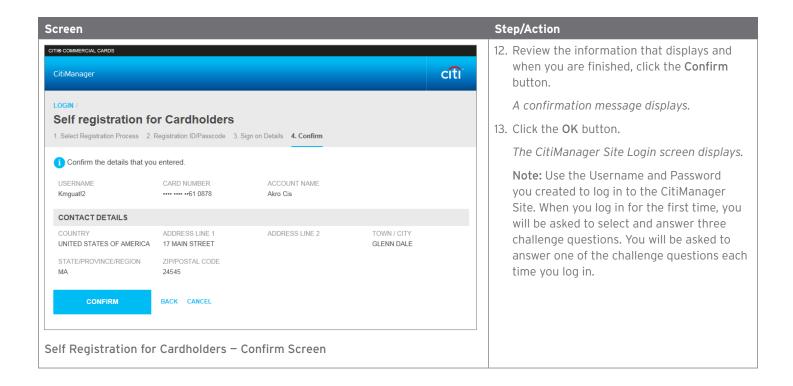

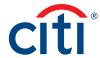

#### Log In/Out of the CitiManager Site

#### **Key Concepts**

In order to access your account information in the CitiManager Site, you must login to the application using a valid username and password and then answer a challenge question.

As an additional layer of security, you may be required to enter a one-time passcode (OTP) during the login process. The CitiManager Site will assess the risk based on your previous login history. This additional step of authentication will not be necessary for every login.

If you cannot remember your username or password, refer to the **Retrieve Forgotten Username** or **Reset Forgotten Password** topics in this user guide.

If you need additional information about CitiManager Site self-registration, refer to the **Self-register as a Cardholder** topic in this user guide.

When logging out of the CitiManager Site, be sure to use the **Sign Out** link so the system closes all your current session information properly.

Do not close the CitiManager Site by clicking the browser or tab **Close [X]** button. Even though the browser/tab closes, your session remains open. You will either need to clear your cache or close your browser to end the session.

You will be automatically logged out of the CitiManager Site after 15 minutes of inactivity. If you receive an expiration warning message, you can click the **OK** button to keep your session open.

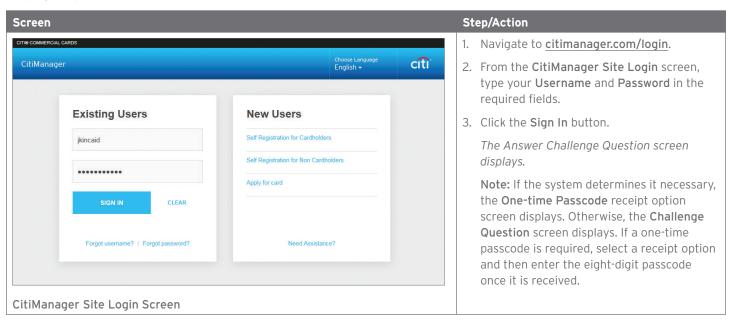

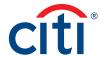

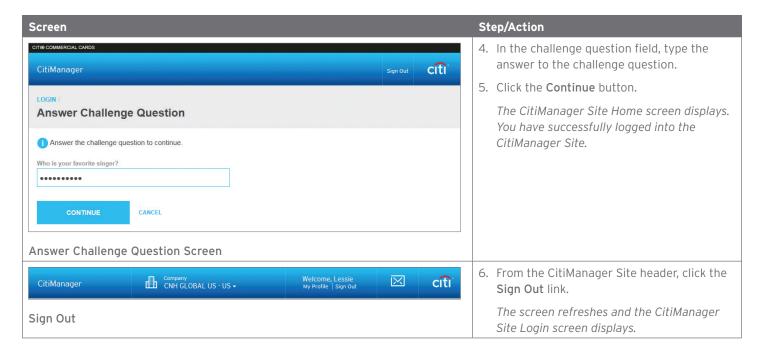

#### Reset Forgotten Password

#### **Key Concepts**

If you forget your password, you will need to reset it in order to sign in to the CitiManager Site.

To retrieve your password, the following information is required:

- A valid username
- · The last six digits of your account number

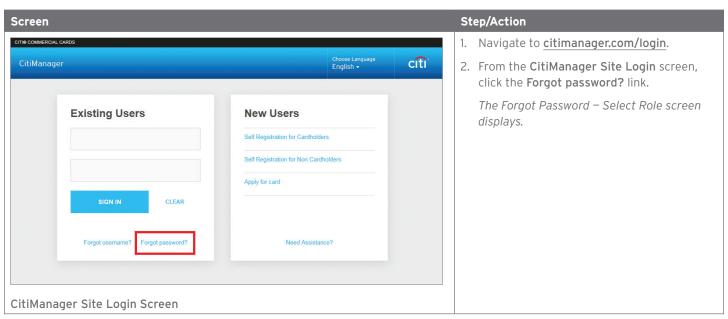

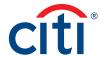

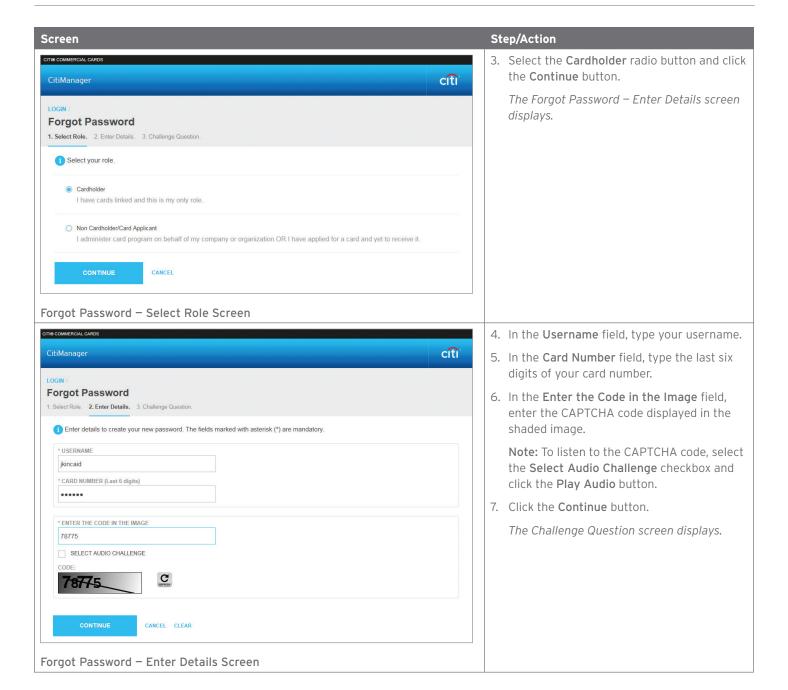

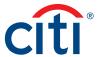

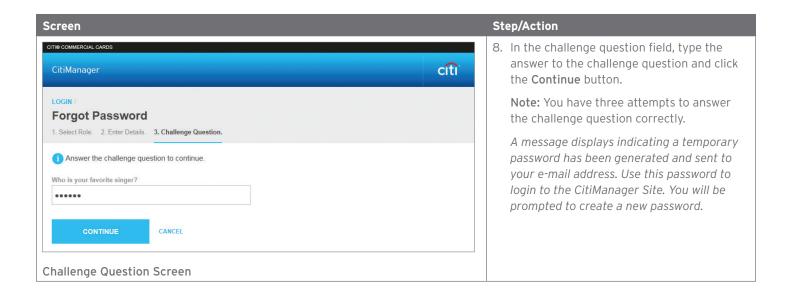

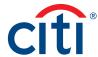

#### Retrieve Forgotten Username

#### **Key Concepts**

If you forget your username, you will need to retrieve it in order to log into the CitiManager Site. When you are finished submitting the request, your username will be sent to your e-mail address.

To retrieve your username, the following information is required:

- · Your full account number
- · The embossed name as it appears on your card

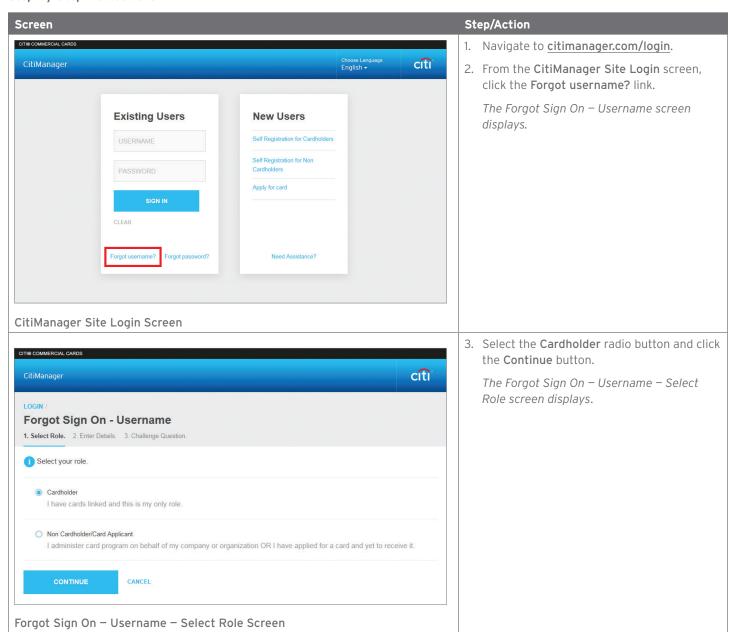

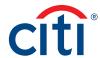

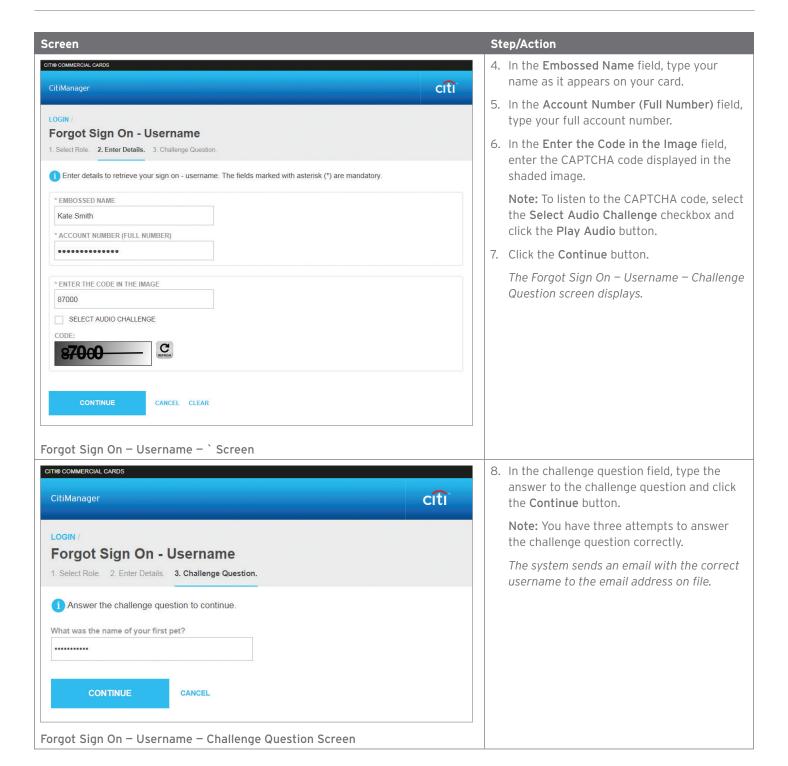

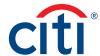

# My Profile

#### **Update User Preferences**

#### **Key Concepts**

It is possible to update the following CitiManager Site user preferences:

- · Help Desk verification question and answer
- Language
- Hierarchy Sorting (Unit name or number)
- · Date Format
- Time Format
- · Time Zone
- Currency Format

The Help Desk verification question/answer is used to confirm your status with Citi when you call the Help Desk for assistance (Corporate and Federal Government clients, except Department of Defense).

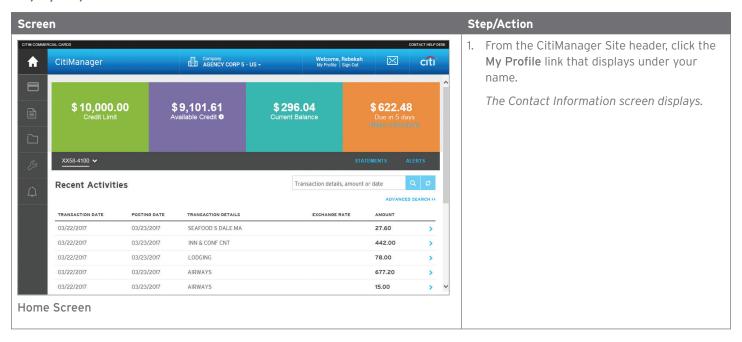

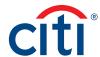

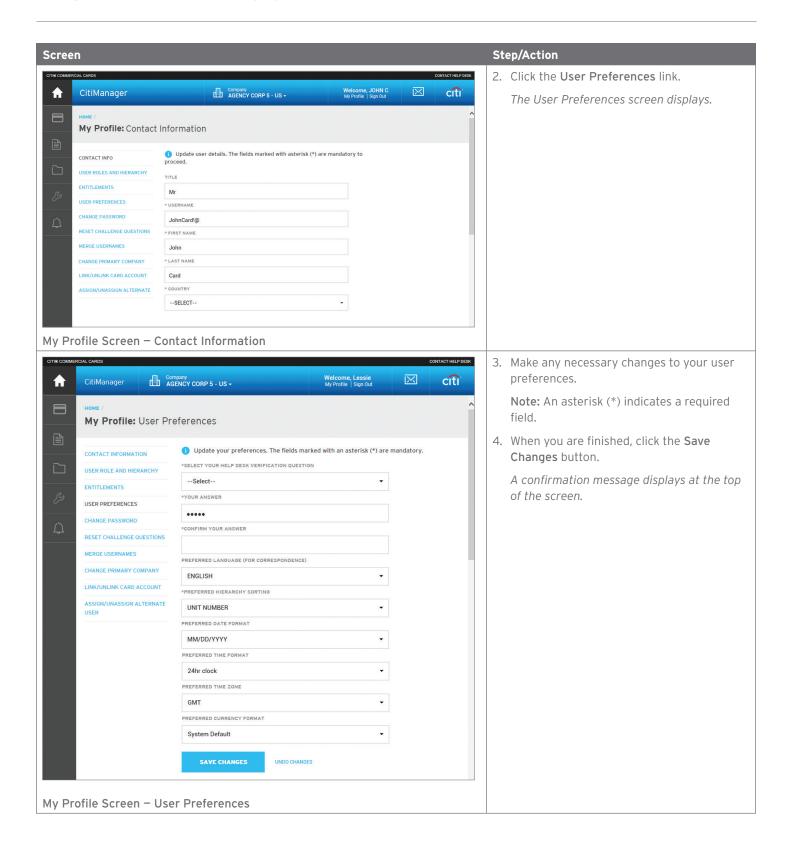

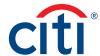

#### View Application and Maintenance Request History

#### **Key Concepts**

You can view information about your account application and maintenance requests including the following information:

- Request ID
- Status
- Request Type
- · The date the request was last modified
- · Audit information such as which fields have changed, when they were updated and by whom.
- Hierarchy

It is also possible to download the Online Application Report, which provides a history of the request.

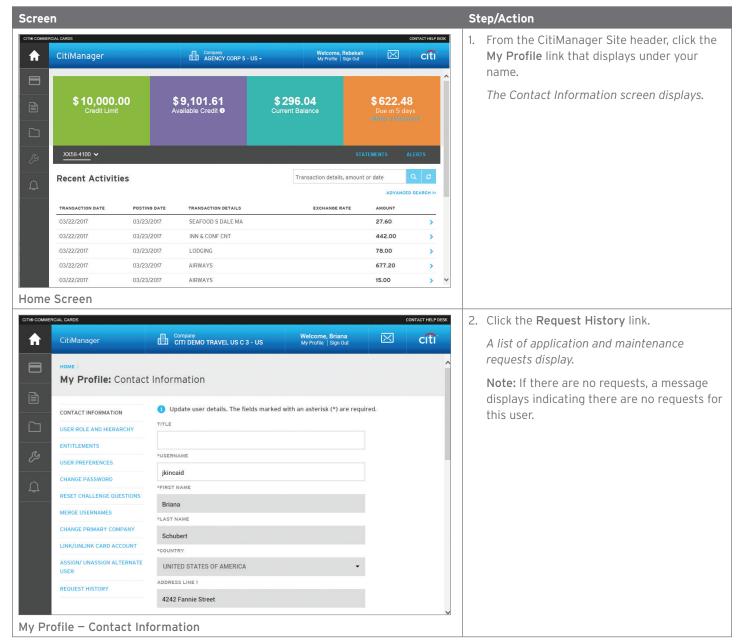

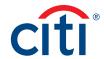

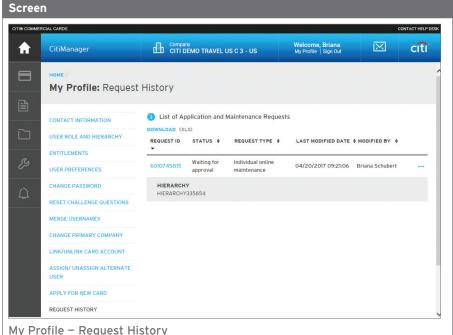

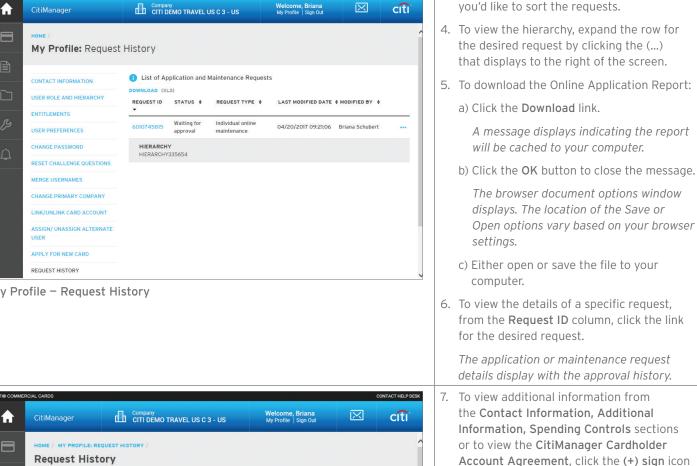

Step/Action

3. To sort requests, click on header in which

- from the section header as necessary. REQUEST DETAILS 8. To view the Audit Log, scroll to bottom of screen click the View Audit Log button. 6010745815 WAITING FOR APPROVAL 04/20/2017 09:21:06 FORM ID The Audit Log displays 17643
- Update Card Information CONTACT INFORMATION ADDITIONAL INFORMATION Your Organization may have specific policies regarding the content, format, or timing of any changes and may override what you CITIBANK CARDHOLDER ACCOUNT AGREEMENT CONDITIONS OF USE (COU) DOWNLOAD CANCEL My Profile - Request Details

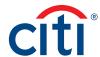

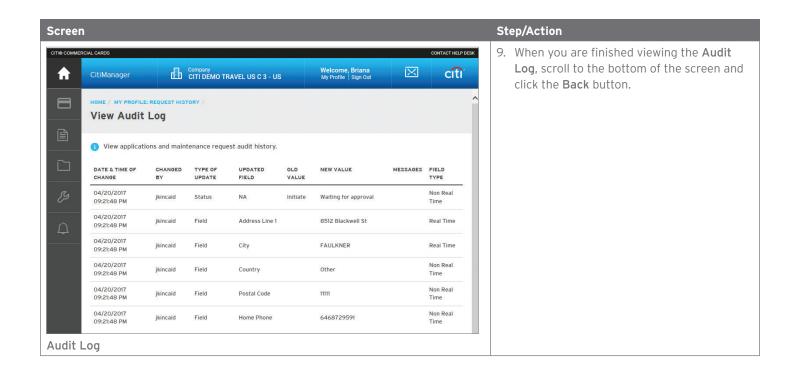

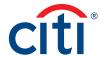

## Statements

#### View and Download Recent Transactions

#### **Key Concepts**

Recent unbilled transactions are transactions that have posted to your account but have not yet billed to a statement. The recent unbilled transactions that display will appear on your next statement. The information displayed on the Recent screen is not considered a final statement.

You can download transactions for individually or centrally billed accounts.

If you wish to print your recent transactions, it's recommended you download the transactions in Excel format. Once the document is open, you can print it by selecting **Print** from the **File** menu.

#### Step-by-Step Instructions

To View Recent Transactions

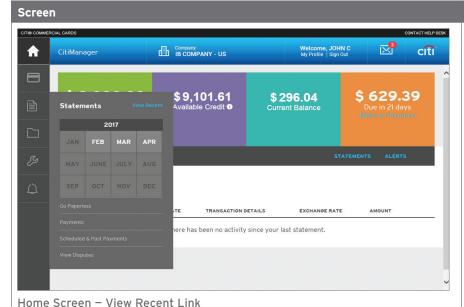

Step/Action

1. From the CitiManager Site side navigation bar, position your mouse over the Statements button and then click the View **Recent** link that displays at the top of the fly-out menu.

Recent transaction activity also displays on the Home screen. Click the > More arrow that displays on the right-side of each transaction row to navigate to the Statements - Recent screen.

The Statements - Recent screen displays. An overview of the account displays at the top of the screen. Recent activity displays at the bottom of the screen.

Note: If you have more than one card account, click the account number dropdown arrow in the Statements header to toggle between accounts.

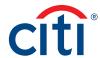

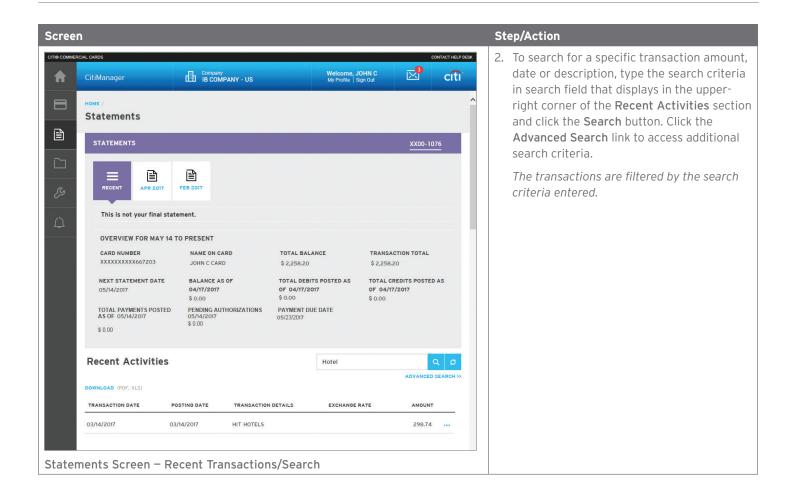

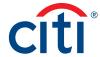

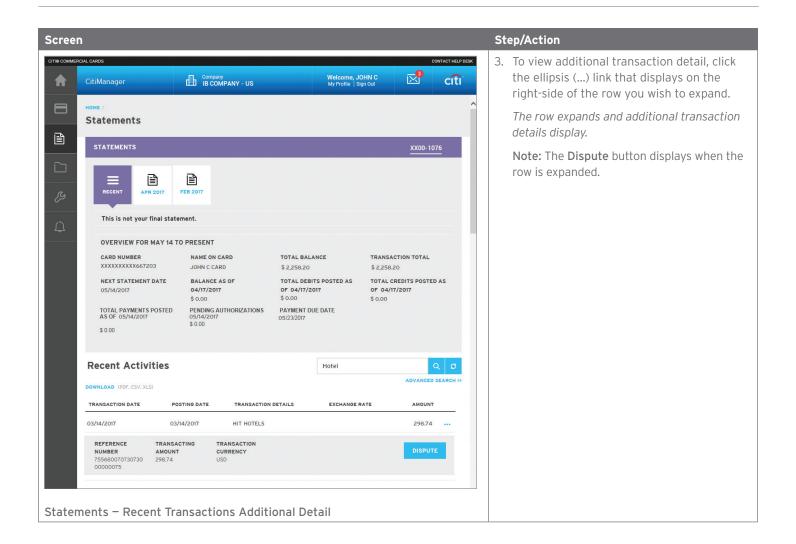

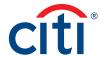

#### Step-by-Step Instructions

#### To Download Recent Transactions

Statement Screen - Download Options

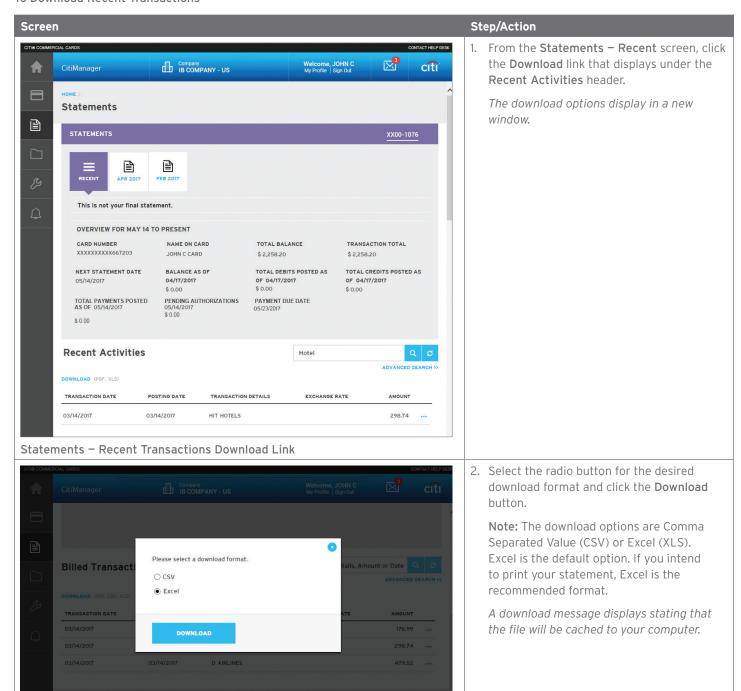

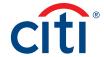

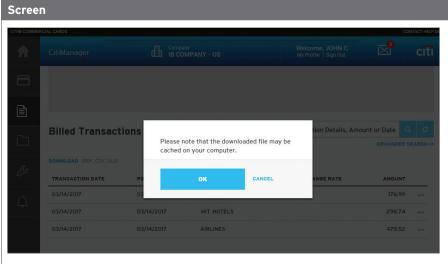

#### Step/Action

3. Click the **OK** button.

A message displays at the top of the screen indicating your document is ready for download and the browser document option window displays. The location of the Save or Open options vary based on your browser settings.

#### Statements Screen - Download Message

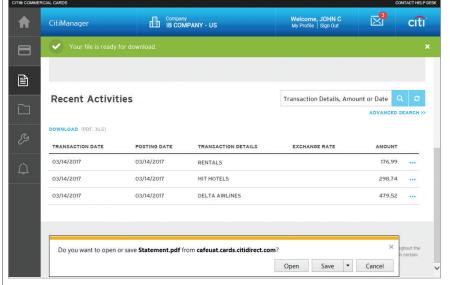

4. From the browser document option window, click the **Open** button.

The document opens in the selected format.

**Note:** Once the document is open, you can print it by selecting **Print** from the **File** menu.

Statements Screen - Open Document

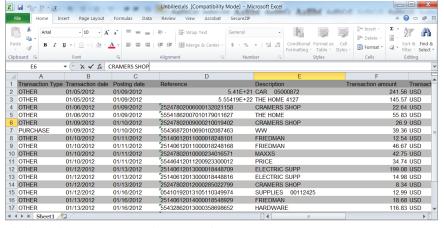

Statements Screen - Excel Document

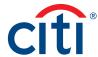

#### View and Download Statements

#### **Key Concepts**

You can view either your current statement or a statement from the previous 36 months. You can also view recent transactions that have not billed to your statement.

The **Statements** screen displays the following information:

- · An account, balance and payment overview
- Declining balance details
- · A list of transactions that have billed to your account
- Transaction details

From the Statements screen you can also download your statement and dispute a transaction. You can download transactions for individually or centrally billed accounts.

If you wish to print your statement, it's recommended you download it in PDF format. Once the PDF document is open, you can print it by selecting **Print** from the **File** menu.

#### Step-by-Step Instructions

To View Statements and Transactions

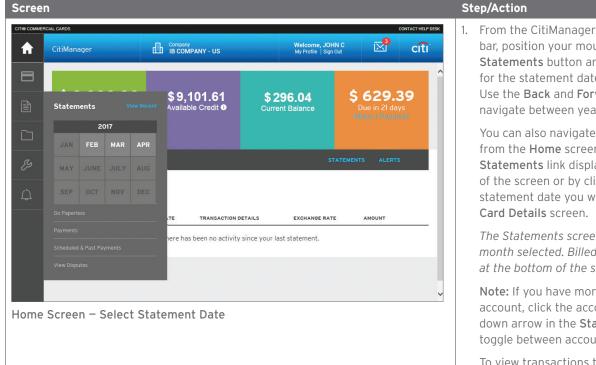

Step/Action

1. From the CitiManager Site side navigation bar, position your mouse over the Statements button and then click the icon for the statement date you wish to view. Use the Back and Forward (< >) arrows to navigate between years.

You can also navigate to your statements from the **Home** screen by clicking the Statements link displayed on the right side of the screen or by clicking the icon for the statement date you wish to view from the

The Statements screen displays for the month selected. Billed transactions display at the bottom of the screen.

Note: If you have more than one card account, click the account number dropdown arrow in the Statements header to toggle between accounts.

To view transactions that have posted to your account but not yet to your statement, click the View Recent link.

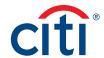

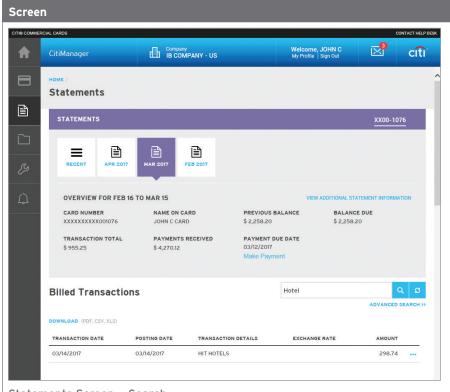

 To search for a specific transaction amount, date or description, type the search criteria in search field that displays in the upperright corner of the Billed Transactions section and click the Search button.
 Click the Advanced Search link to access

Step/Action

The transactions are filtered by the search criteria entered.

additional search criteria.

#### Statements Screen - Search

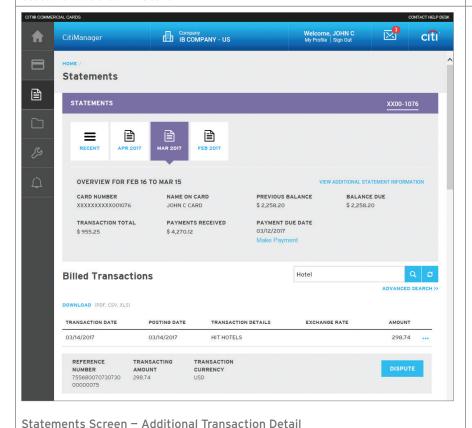

3. To view additional transaction detail, click the ellipsis (...) link that displays on the right-side of the row you wish to expand.

The row expands and additional transaction details display.

**Note:** The **Dispute** button displays when the row is expanded.

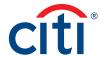

#### Step-by-Step Instructions

#### To Download Statements

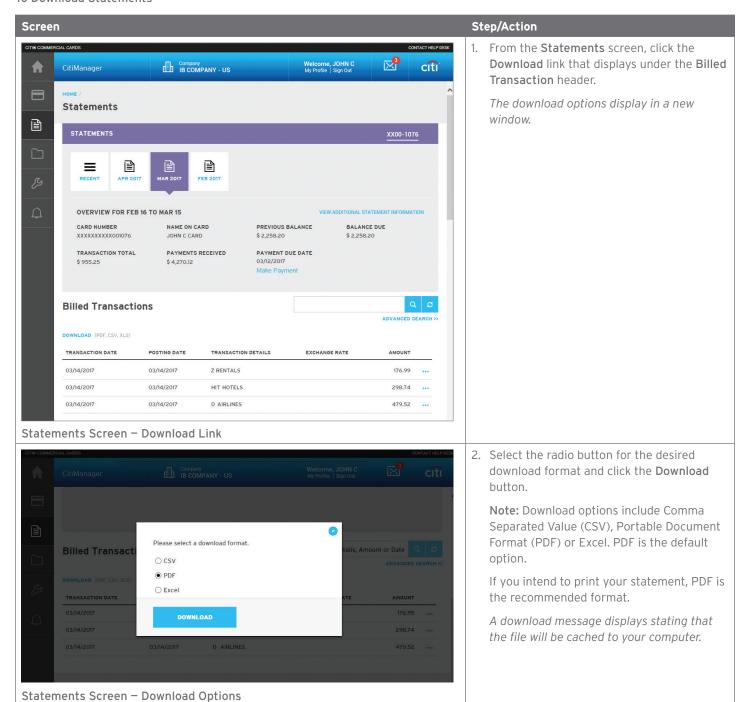

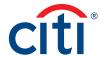

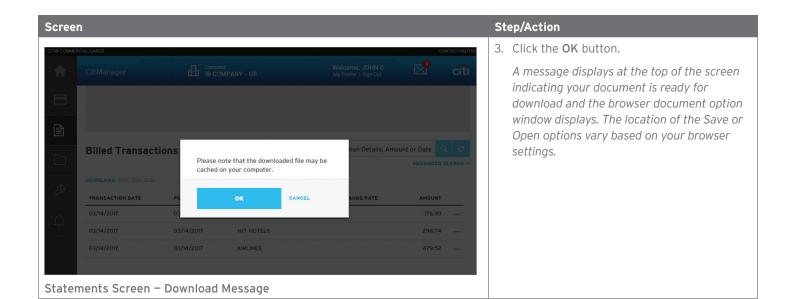

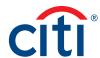

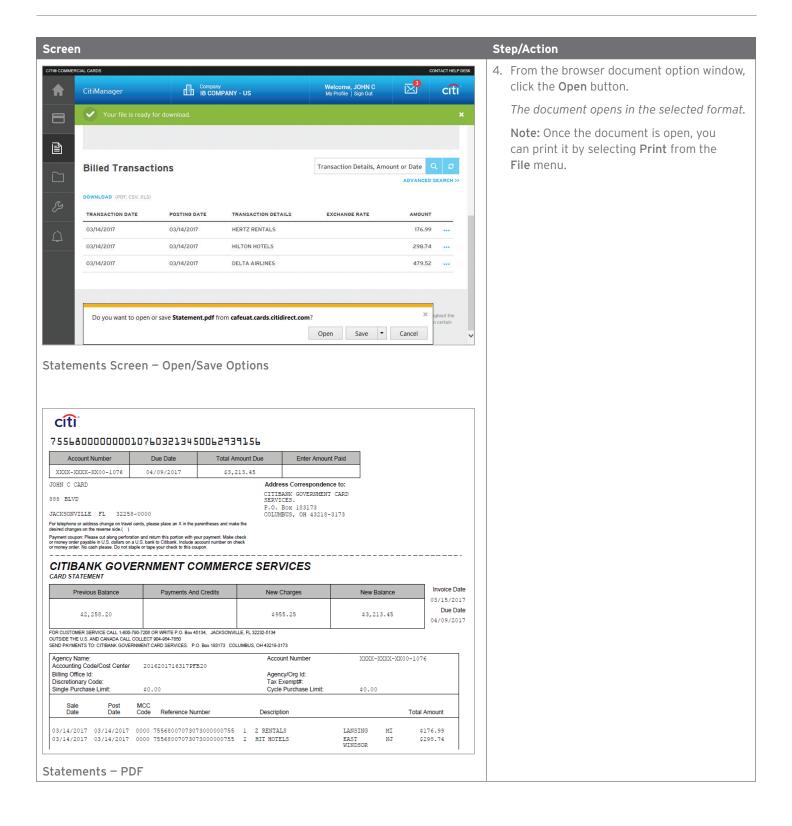

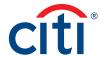

#### Make a Payment

#### **Key Concepts**

If your organization allows it, you can make an online payment. If paying from a Savings account and/or Credit Union, ensure your financial institution supports automated payments.

Before you can make a payment online you must enter your banking account information. The required information includes:

- Your bank routing number
- · Your checking or savings account number

You may choose from the following payment amount options:

Payment requests received by 4:00 p.m. Eastern Time (ET) on a bank business day are posted to your Citibank Card account on the same day.

Payment requests received after 4:00 p.m. ET on a bank business day will post the next business day.

Business days are Monday through Friday, excluding federal holidays.

For additional information about viewing your payment history, refer to the View Scheduled and Past Payments (View Payment History) topic in this user guide.

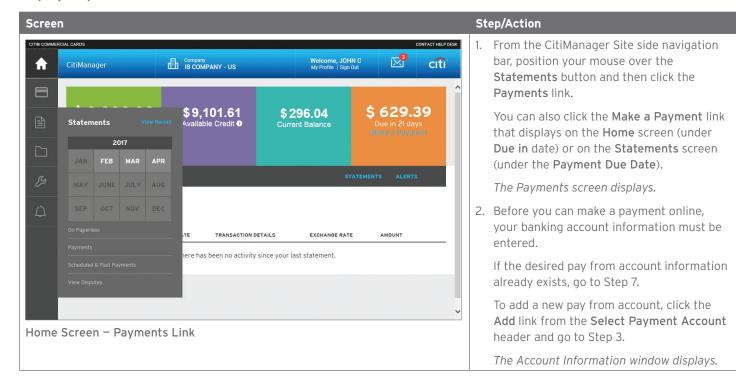

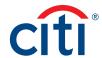

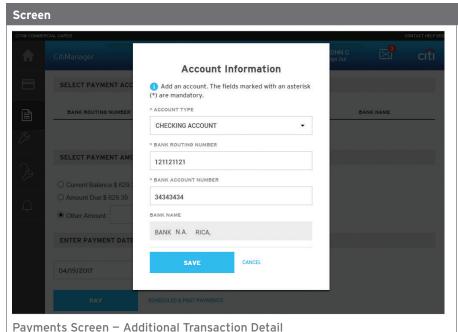

Step/Action

- 3. From the **Account Type** drop-down list, select the appropriate pay from account type.
- 4. In the **Bank Routing Number** field, type the bank routing code for the account.

**Note:** The bank name will automatically populate after you type a valid routing number.

- 5. In the **Pay From Account** field, type the account number.
- 6. Click the Save button.

The new bank account is added.

**Note:** To add another account, repeat Steps 3-6.

To delete an existing account, select the radio button for the account and then click the **Delete** link that displays on the right side.

- To select the desired pay from account, click the appropriate radio button.
- 8. In the Select Payment Amount section, click the radio button for the desired payment option. If you selected Other amount, type the payment amount in the text entry field.
- 9. To schedule a payment in the future, type a date or select it from the calendar.
- 10. To submit your payment, click the Pay button.

The Confirm Payment screen displays.

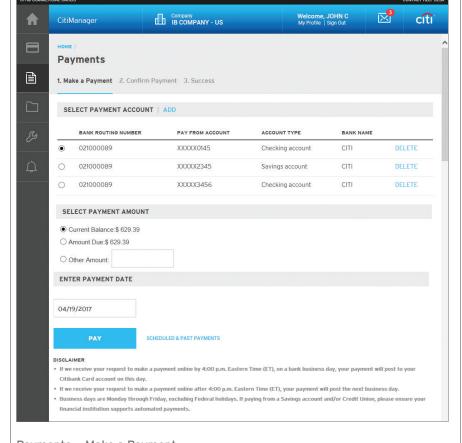

Payments - Make a Payment

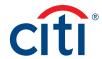

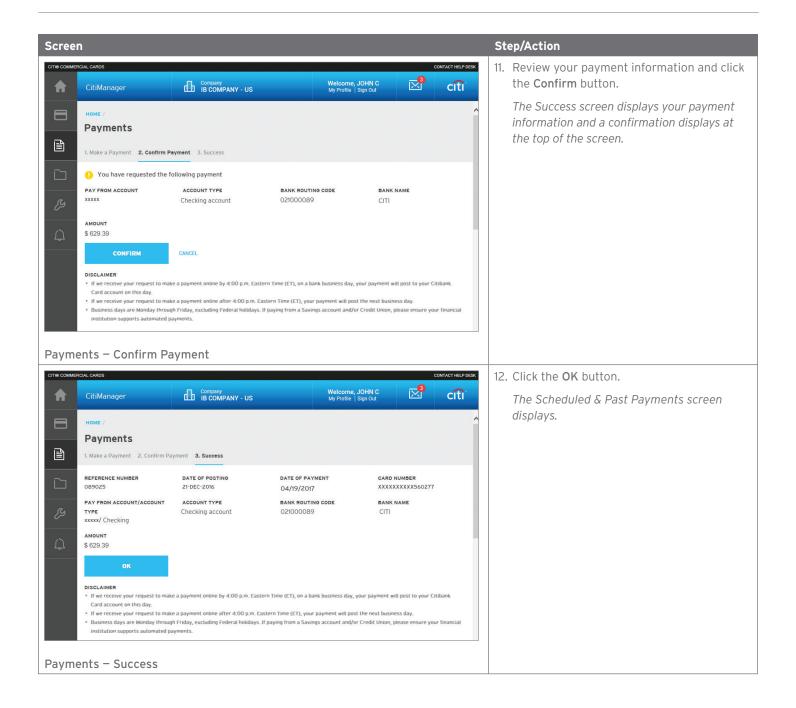

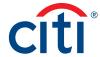

### Alerts

#### Manage Alert Subscriptions

#### **Key Concepts**

As a Cardholder, you can set alerts so notifications are automatically sent via e-mail and/or to your mobile device when certain selected activity occurs on your account, for example, when statements are available and when payments are received.

There are two types of alerts to which you can subscribe:

- Transactional Alerts An alert is sent when a defined condition or threshold is met, for example an alert is triggered when a payment is received or when a defined percentage of your credit limit is met.
- Account Alerts An alert is sent when there are status changes to your account, for example when your address is changed or when your statement is available.

It is possible to enter up to five e-mail addresses and customize when you will receive your alerts based on:

- · Time zone
- Time of day
- · Day of week

Once you have subscribed to mobile alerts in the CitiManager Site, you will receive a confirmation text message on your mobile device with a four-digit PIN. The four-digit PIN must be entered on the PIN confirmation number screen in the CitiManager Site. Once the PIN has been entered, the CitiManager Site will send another text to your mobile device confirming activation. The confirmation text message is sent any time you change or enter a new mobile phone number.

#### On-Demand Mobile Alerts

In addition, once you have registered your mobile device number in the CitiManager Site, you have full access to on-demand mobile alerts. On-demand mobile alerts allow you to request and receive immediate information such as account balances, payment amounts and due dates. Refer to the Manage On-demand Mobile Alerts topic in CitiManager Cardholder User Guide for additional information.

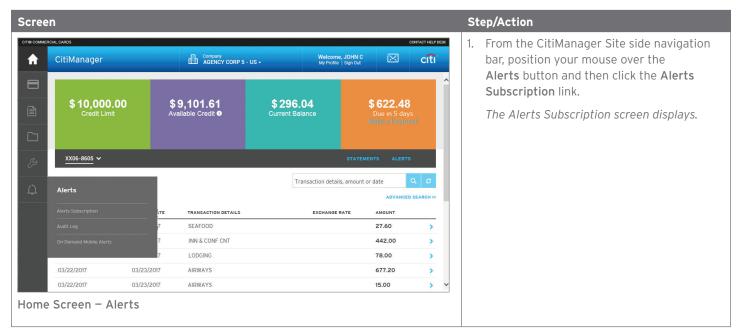

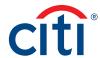

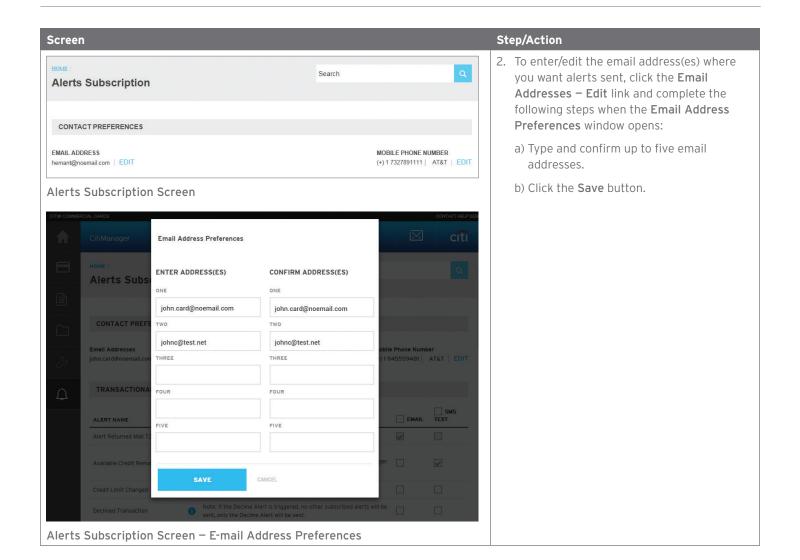

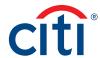

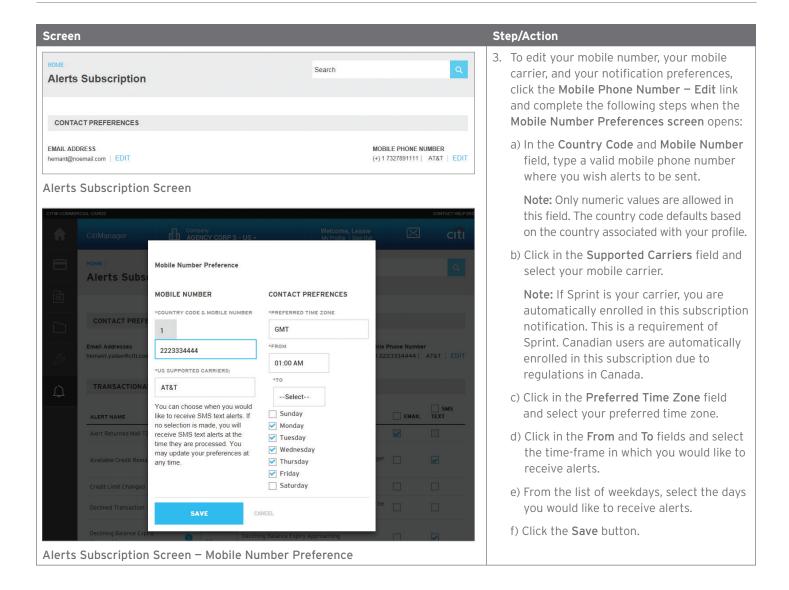

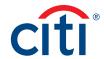

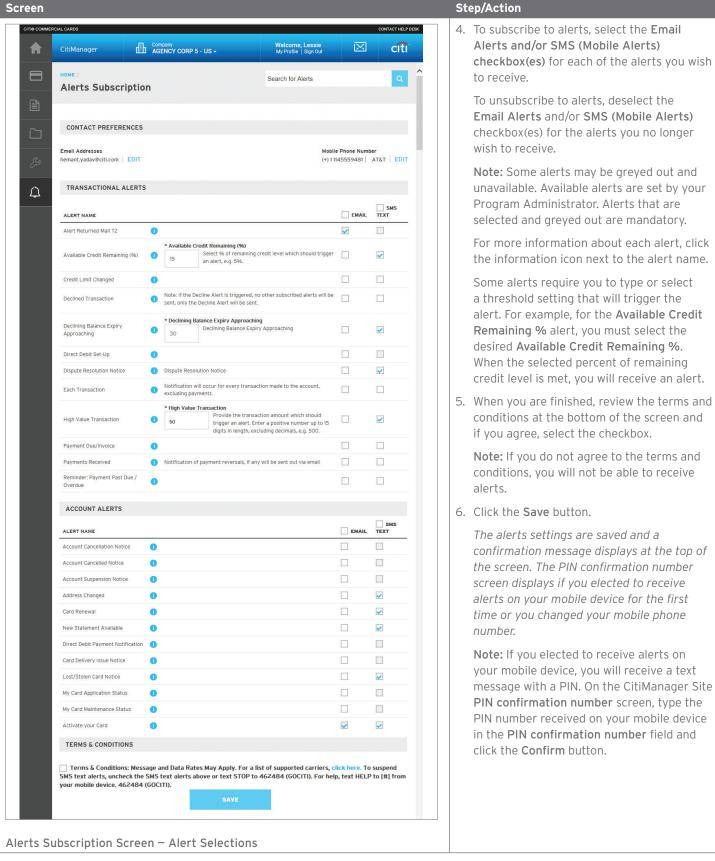

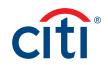